# C&F V2

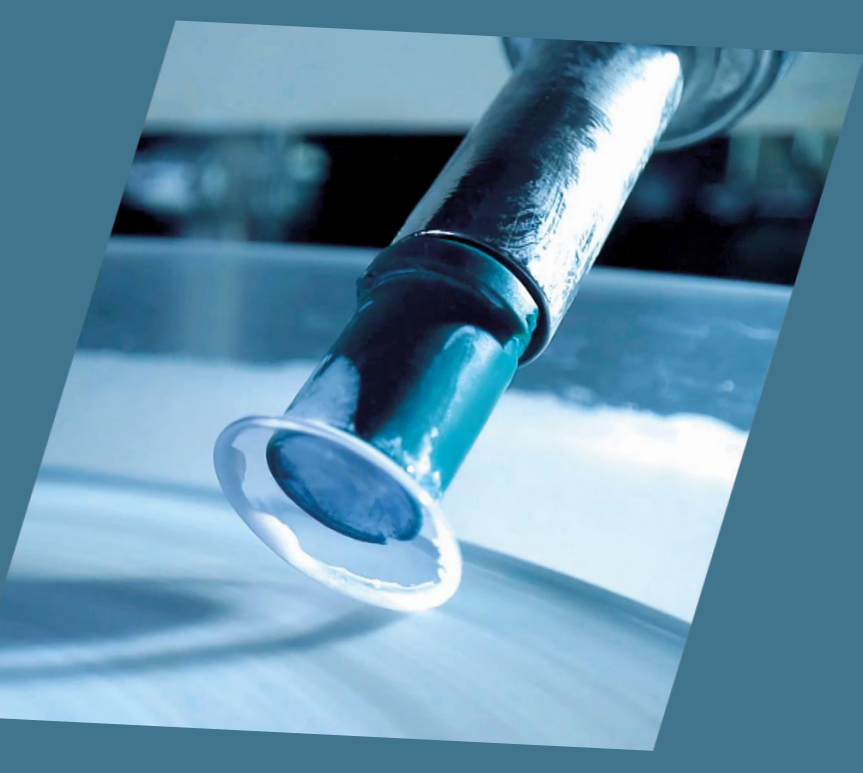

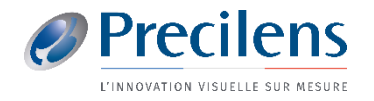

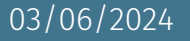

Les fichiers exportés s'enregistrent dans le dossier de votre choix, nous vous conseillons de créer un dossier « Export Medmont » sur votre bureau

Vous aurez besoin de ces fichiers pour les importer dans Click&Fit.

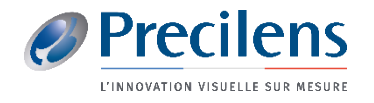

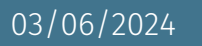

### Medmont 6 et 7

■ Ouvrir la topographie choisie et cliquer sur « *Analyse* » puis « *Exportation brute* »

- Enregistrer les données dans le dossier de son choix
- Dans "Nom de fichiers" inscrire les topographies importées, par ex: "Topo initiale OD"
- Cliquer sur "Enregistrer"

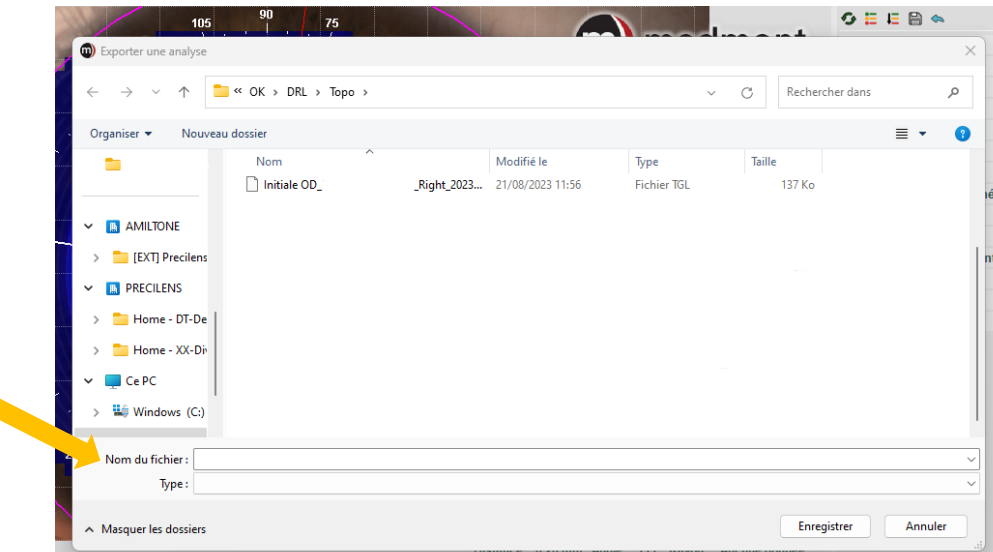

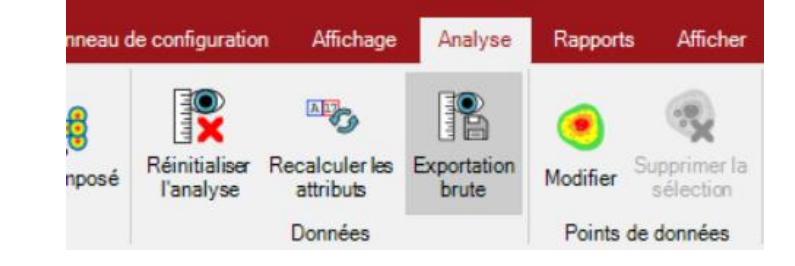

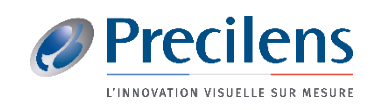

### Medmont 6 et 7

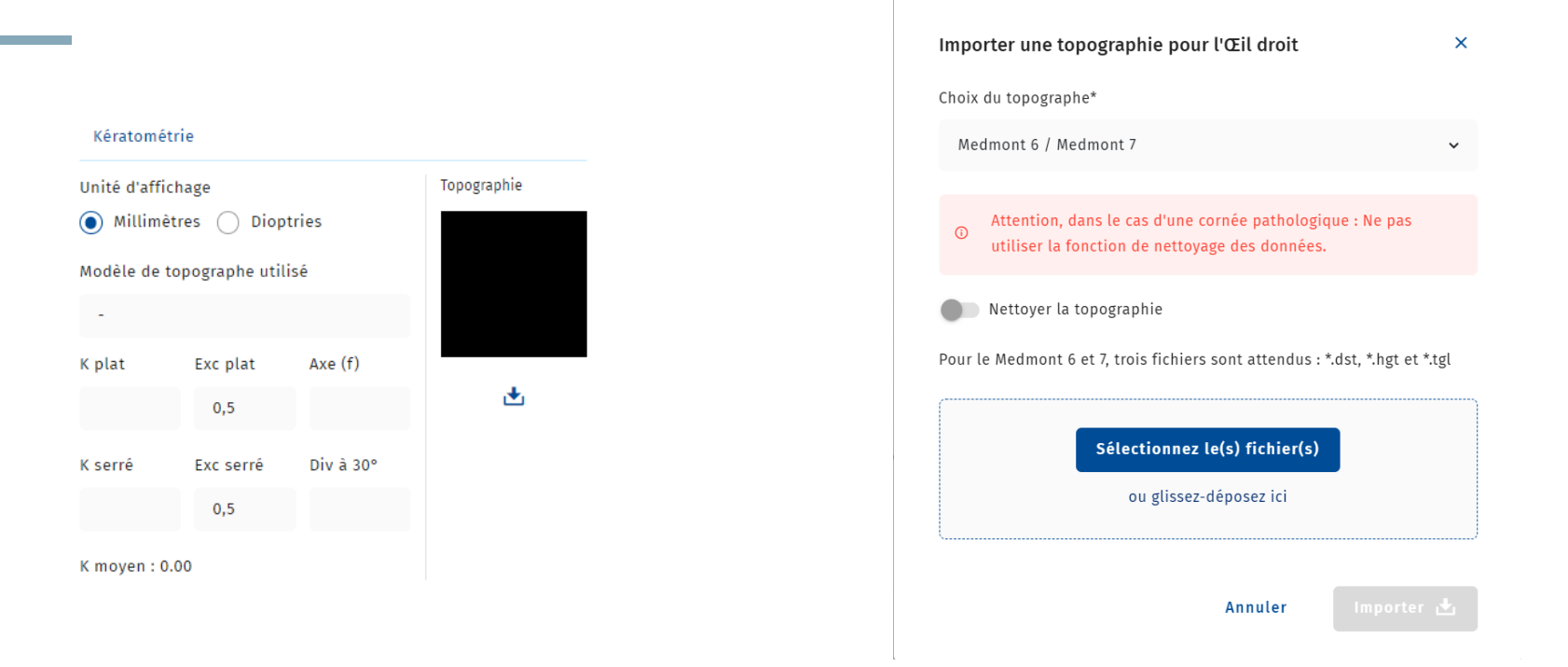

- Dans le dossier C&F du porteur, cliquer sur le symbole :  $\triangle$
- Glisser les fichiers précédemment enregistrés dans l'encadrement qui s'affiche et cliquer sur Importer

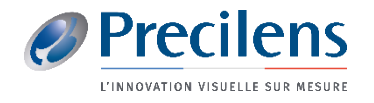

## click.fit@precilens.com

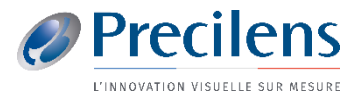

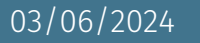